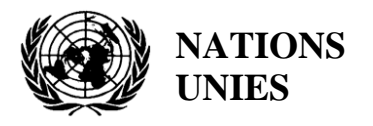

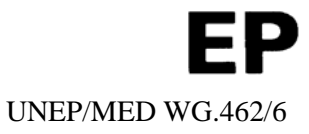

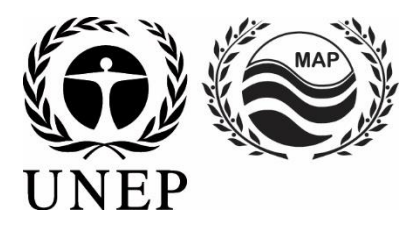

# **UNITED NATIONS ENVIRONMENT PROGRAMME MEDITERRANEAN ACTION PLAN**

19 février 2019 Original: anglais

Réunion régionale sur les Rapports relatifs aux Rejets dans le Milieu Marin et Côtier provenant de Sources et Activités situées à Terre et les Indicateurs connexes

Tirana, Albanie, 19-20 mars 2019

**Point 6 de l'ordre du jour : Outils régionaux de la Collecte des données : Manuel pour l'Infosystem BBN/PRTR et Manuel pour l'InfoMAPNode ; Formation à la collecte et au chargement du BBN et du PRTR**

**Infrastructure de Données Spatiales (SDI) et Système de rapport guide de l'utilizateur**

*La Réunion a été organisée en collaboration avec le Projet ENI SEIS II Sud financé par l'Union européenne : Mise en œuvre des principes et pratiques du système de partage d'informations sur l'environnement (SEIS) dans la région de la PEV-Sud – Mécanisme de soutien du SEIS* 

Pour des raisons environnementales et économiques, le tirage du présent document a été restreint. Les participants sont priés d'apporter leur copie à la réunion et de ne pas demander de copies supplémentaires.

> PNUE/PAM Athènes, 2019

IMPLEMENTATION OF THE SHARED ENVIRONMENTAL INFORMATION SYSTEM (SEIS) PRINCIPLES AND PRACTICES IN THE ENP SOUTH REGION – SEIS SUPPORT MECHANISM (ENI SEIS II SOUTH)

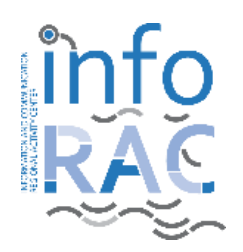

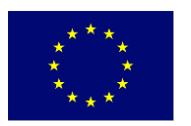

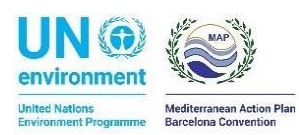

European Environment Agency

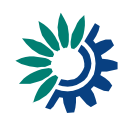

# **Index**

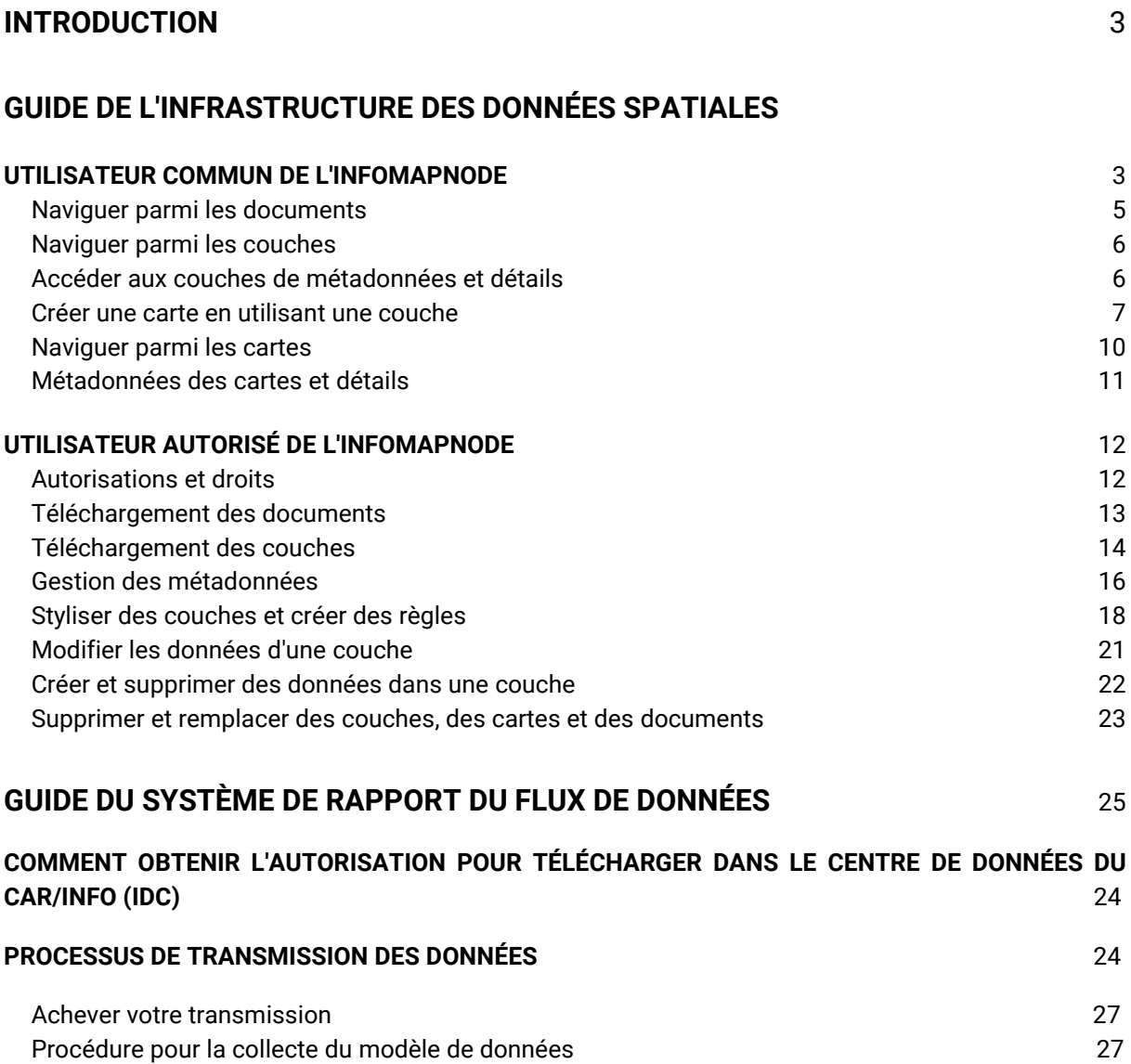

## **INTRODUCTION**

L'objectif du présent document est de montrer à l'utilisateur comment fonctionnent l'Infrastructure de Données Spatiales (SDI) et le Système de rapport du flux de données de l'InfoMAP créé dans le cadre du projet ENI SEIS II South.

Dans la première section, nous décrirons les fonctionnalités générales de l'**InfoMapNode SDI** afin de comprendre comment un utilisateur commun peut naviguer à travers les données et métadonnées, mais aussi comment un utilisateur accrédité peut télécharger et modifier les données et métadonnées pour soutenir un flux de données ou une campagne de collecte de données spécifiques.

La seconde section sera plutôt dédiée au rapporteur pour lui montrer comment il peut télécharger son pool de flux de données dans le Système de rapport du CAR/INFO. Le Système de rapport représente la structure au sein de laquelle les pays méditerranéens peuvent suivre un spécifique protocole de rapportage des données afin d'appliquer la Convention de Barcelone et quelques projets analogues.

# **GUIDE DE L'INFRASTRUCTURE DES DONNÉES SPATIALES**

L'InfoMAPNode représente la porte d'entrée des Données Spatiales et du catalogue de Métadonnées de l'InfoMAP et, comme mieux décrit dans le document relatif à l'Architecture du SDI, le portail qui permet l'accès à tout les composants du SDI et leur utilisation. L'InfoMapNode est le géo-portail open source pour le partage, à différents niveaux d'autorisation, de données et cartes géo-spatiales et la présentation de toutes les métadonnées pertinentes à la Région Méditerranéenne, avec un accent particulier à la Convention de Barcelone.

Dans cette section, l'utilisateur trouvera une description des différentes parties de la plateforme InfoMAPNode, il apprendra comment naviguer parmi les données et métadonnées, comment les utiliser ou les télécharger, comment un utilisateur autorisé peut télécharger ou modifier ses données et services, créer des métadonnées ou créer une couche géographique spécifique ou des cartes composites.

Les principales fonctions de l'application InfoMAPNode sont :

- Télécharger, gérer et partager des données géo-spatiales et non spatiales ;
- Créer et modifier des métadonnées ;
- Créer et partager des cartes interactives ;
- Collaborer et interagir avec d'autres utilisateurs ou groupes d'utilisateurs.

#### **UTILISATEUR COMMUN DE L'INFOMAP**

L'accès à la page d'accueil de la plateforme InfoMAPNode (figure 1) se fait à travers un navigateur commun, à l'adresse [http://infomapnode.info-rac.org,](http://infomapnode.info-rac.org/) et de cette page, l'utilisateur peut tranquillement accéder aux principaux contenus à savoir « **Données (Couches et Documents) »**, « **Cartes »**, « **À propos »** et « **Recherche »**. Si sa langue est disponible, l'utilisateur peut la sélectionner dans une liste, en haut à droite ou au bas de la page.

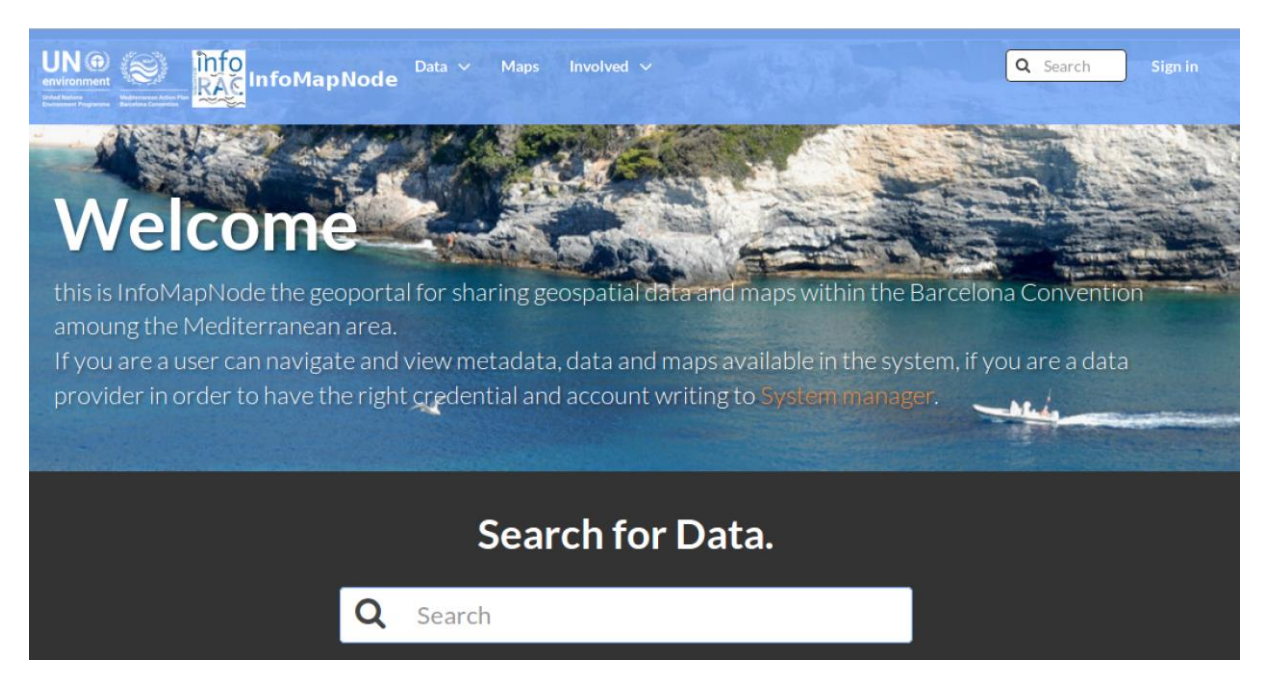

*Figure 1. Partie supérieure de la page d'accueil de l'InfoMAPNode.*

Il existe aussi des catégories de données groupées pertinentes et spécifiques pour faciliter la navigation des utilisateurs à travers des données et métadonnées couvrant des thèmes spécifiques (figure 2) tels que :

- Biodiversité
- Frontière
- Océan
- Polluant
- Eau

À partir de la page d'accueil, l'utilisateur peut explorer les données et leurs métadonnées :

- Données :
	- o Documents
	- o Couches
- **Cartes**

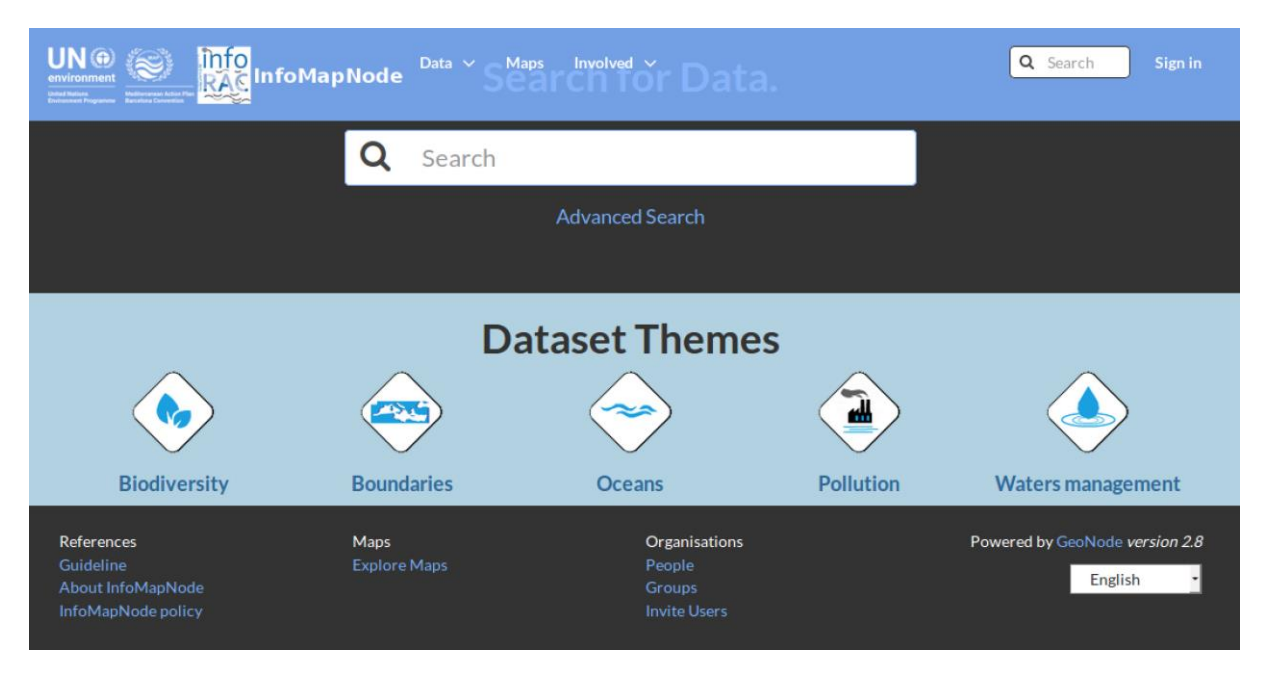

*Figure 2. Partie inférieure de la page d'accueil où les catégories de données groupées sont affichées .*

#### NAVIGUER PARMI LES DOCUMENTS

L'InfoMAPNode permet aux utilisateurs de naviguer parmi des documents de différents formats, notamment des documents descriptifs (par exemple, note ou ligne directrice), des documents techniques, des sites Web et des applications ou des tableaux qui peuvent être liés à des couches ou des cartes existantes afin de leur associer des informations supplémentaires pertinentes. Le lien permanent "**Documents**" (sous la section "**Données**") conduit l'utilisateur à l'interface "**Explorer Documents**" (figure 3) où il peut trouver tout les documents existants dans le système.

| G.<br>info<br>RAS InfoMapNode                                 |                  | Data $\sim$ Maps<br>About $\vee$ |                                                                                                    | Q Search<br>Sign in                                          |  |  |
|---------------------------------------------------------------|------------------|----------------------------------|----------------------------------------------------------------------------------------------------|--------------------------------------------------------------|--|--|
| <b>Explore Documents</b><br><b>Upload Documents</b>           |                  |                                  |                                                                                                    |                                                              |  |  |
| <b>Selected Documents</b><br>Add documents through the        |                  | 1 Documents found                |                                                                                                    | 01v                                                          |  |  |
| "checkboxes".<br><b>Filters</b><br>$\blacktriangleright$ TEXT | Clear            |                                  | <b>OCEANS</b><br>쓸 INFO/RAC<br><b>Water Indicator 3.1</b><br>佪目<br>The ENI SEIS South II Water Indicator 3.1 template | ۰                                                            |  |  |
| Search by text                                                | $\alpha$         | <b>XISX</b>                      | A Manager System   $\bigcap$ 4 Oct 2018 $\bigcirc$ 0 $\bigcirc$ 0 $\bigcirc$ 0 $\bigcirc$ 0                           |                                                              |  |  |
| > KEYWORDS<br>DOCUMENT TYPE<br><b>Text</b>                    | $\mathbf \Omega$ |                                  |                                                                                                    | page 1 of 1<br>$\left\langle \right\rangle$<br>$\rightarrow$ |  |  |

*Figure 3. Exploration de la section "Documents": un exemple de ce à quoi ressemble une recherche à l'aide d'un modèle d'indicateurs ENI SEIS H2020.*

## NAVIGUER PARMI LES COUCHES

Pour trouver les couches de l'InfoMAPNode, il suffit de cliquer sur l'interface « **Couches »** dans le menu « **Données** » dans la barre en haut ou dans la partie inférieure de la page d'accueil, mais l'utilisateur peut également utiliser les catégories de groupes pertinentes :

Des couches spécifiques peuvent également être trouvées en tapant dans le champ **« Recherche** *»* (par exemple Frontières) dans la partie supérieure de la page d'accueil.

En suivant l'une de ces méthodes d'accès aux couches, une liste de résultats (Figure 4) apparait, triée par date de partage des données (plus récentes et moins récentes), par ordre alphabétique (A-Z et Z-A) ou par ordre d'importance (plus populaire et pertinent). Les résultats peuvent être filtrés selon les catégories, la date et les mots-clés à l'aide du panneau de gauche.

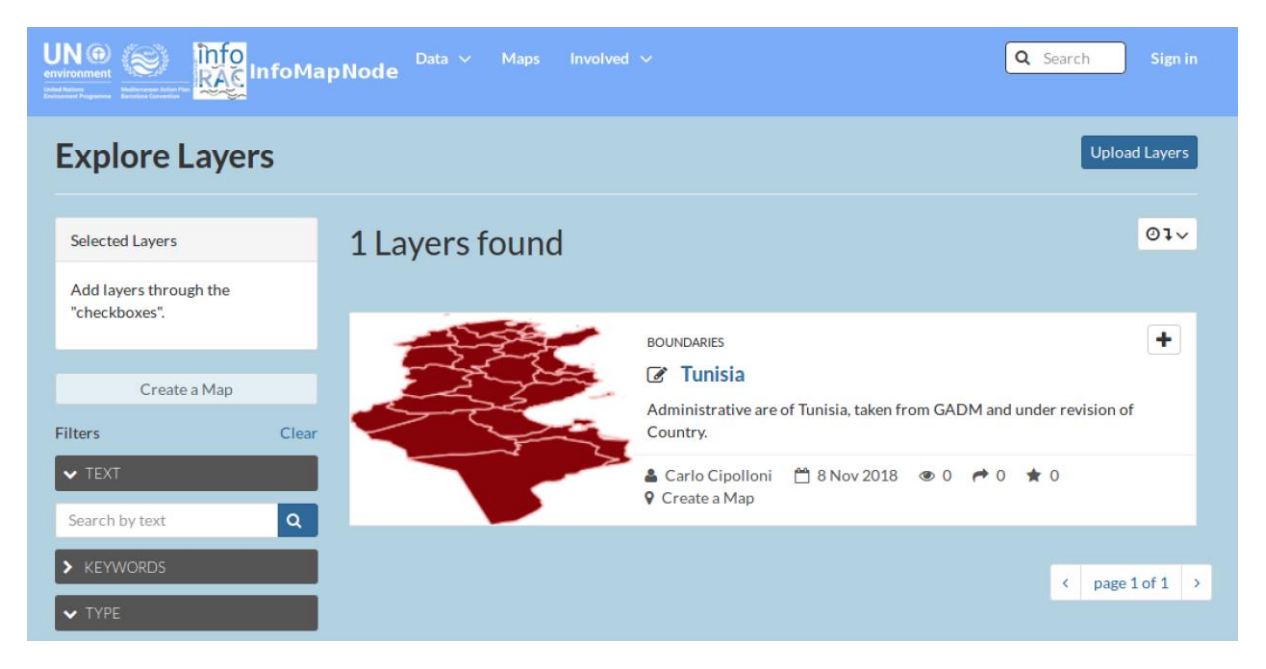

*Figure 4. Page d'exploration des couches : présence des paramètres à gauche pour filtrer la demande.*

#### ACCÉDER AUX COUCHES DE MÉTADONNÉES ET DÉTAILS

Lorsqu'un utilisateur a procédé à la recherche d'une couche, s'il clique sur le titre de la couche, il peut la visualiser et accéder à des informations plus détaillées. L'interface (Figure 5) est tout à fait similaire à celle des cartes, y compris la barre d'outils de navigation et les informations sur le propriétaire.

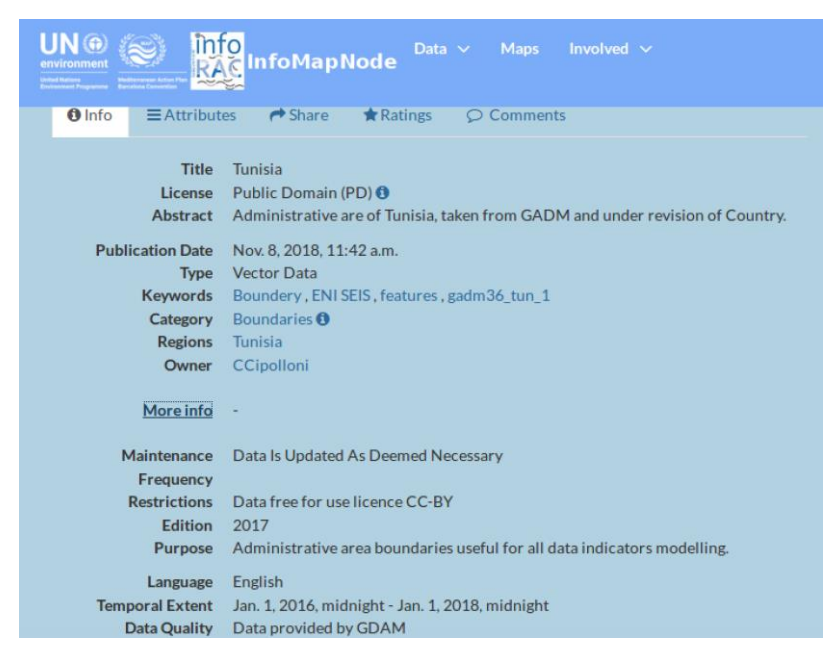

*Figure 5. Informations détaillées sur la couches de métadonnées ou sur le document.*

Sous la carte, il existe des onglets supplémentaires pour naviguer plus en détail :

- **« Plus d'infos »** pour accéder aux détails des métadonnées ;
- *«* **Caractéristiques** *»* pour parcourir toutes les caractéristiques associées à la couche.

Dans la même fenêtre à droite, la **Légende** est également visible après qu'un **Style** ai été associé à la couche située dans les Cartes utilisant cette Couche.

Il est possible de naviguer rapidement vers les cartes où la couche est utilisée et en cliquant sur **« Créer une carte »**, la couche actuelle apparait automatiquement dans une carte pour une création continue de carte. Il est possible d'extraire les données d'une couche vecteur dans différents formats de fichier (KML, GeoJson, Excel, CSV ou Zipped Shapefile) ainsi que les données d'une couche raster (GeoTIFF, ArcGrid, KML, PNG ou JPEG), en utilisant le bouton orange **« Télécharger Couche »** en haut au centre. Ceci est utile dans le cas où vous souhaiteriez envoyer des données ou si vous avez besoin d'utiliser des données hors ligne avec d'autres logiciels GIS, tels que QGIS ou ArcGIS.

# CRÉER UNE CARTE EN UTILISANT UNE COUCHE

La plate-forme vous permet de créer facilement une carte en utilisant des couches déjà enregistrées dans la plate-forme. Vous pouvez choisir entre deux procédures simples pour créer une carte:

Chercher la couche que vous souhaitez utiliser pour la carte soit en utilisant **« Recherche »**, soit en cliquant sur **« Couches »**, ensuite cliquer sur le bouton bleu **« Créer une carte »** qui se trouve dans la couche (Figure 6). La couche sélectionnée apparait automatiquement dans une **nouvelle carte** et en superposition dans le panneau latéral.

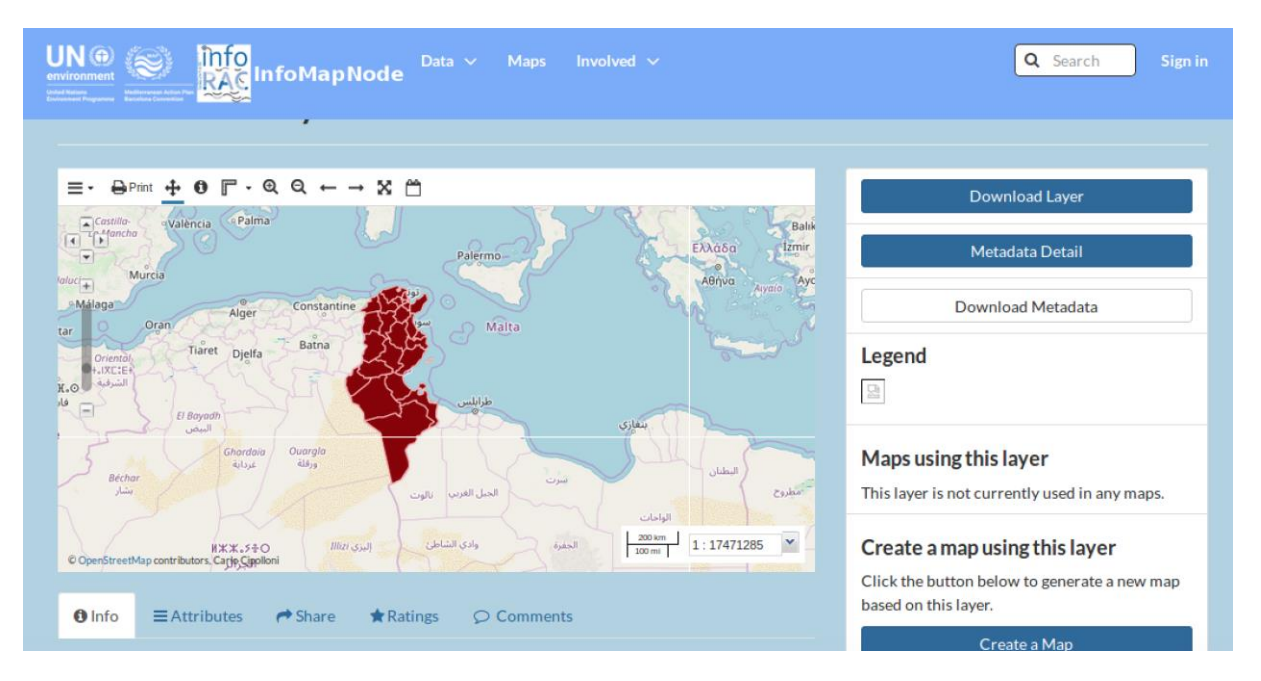

*Figure 6. Carte créée à partir de la liste des couches - Informations supplémentaires disponibles dans la partie inférieure de la carte .*

• Vous pouvez également utiliser le lien permanent « **Cartes** » et cliquer sur le bouton bleu « **Créer une Nouvelle Carte** ». Aucune couche n'apparait automatiquement ; vous devez plutôt choisir une couche en cliquant sur le bouton « **+** » situé en haut à gauche du panneau latéral, et ensuite cliquer sur « **Ajouter Couches**» (Figure 7). Assurez-vous que le lien GeoServer WMS est sélectionné dans la liste déroulante en haut du panneau, puis sélectionnez vos couches et cliquez sur « **Ajouter Couches** » situé en bas (Figure 7). Lorsque vous avez ajouté toutes vos couches sélectionnées, cliquez sur « **Terminer** » et votre couche apparait sur la carte et en superposition dans le panneau latéral.

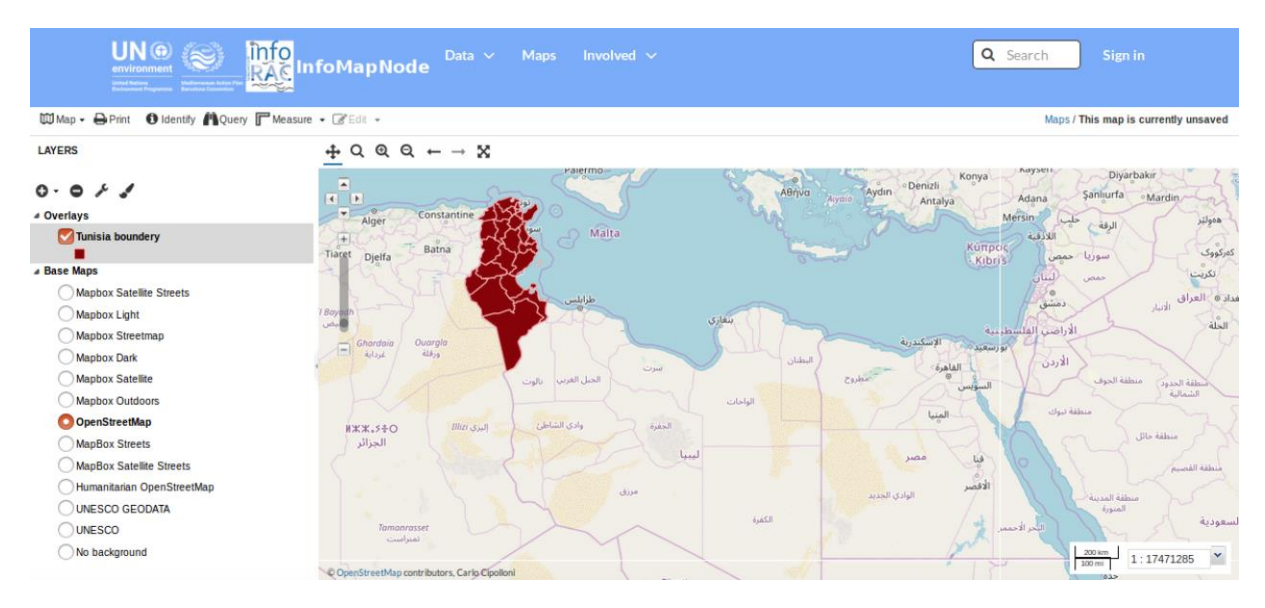

*Figure 7. Élaboration de cartes : l'utilisateur peut choisir un fond de carte et manipuler la carte, mais aussi ajouter une autre couche disponible dans le système ou comme service de carte Web (WMS) sur intranet.*

- Une autre couche montrant l'emplacement des entrepôts a été ajoutée en utilisant la fonction « **Ajouter Couches ».** Comme vous pouvez le voir dans le coin supérieur droit (Figure 7), cette carte n'est pas sauvegardée sur InfoMapNode SDI, sauf si **vous vous êtes identifié** avec un compte utilisateur,. Cependant, vous pouvez sauvegarder votre carte sous forme d'un fichier PDF dans votre ordinateur en utilisant le bouton « **Imprimer »** de la barre d'outils pour l'édition de cartes.
- En cliquant sur « **Imprimer** », une fenêtre pop-up apparait et à l'intérieur, vous pouvez régler le zoom, le format du papier et la définition de la carte. Vous pouvez définir un titre pour votre carte et fournir des informations supplémentaires concernant les données insérées dans la carte. En cliquant sur le bouton « **Imprimer** », votre carte sera sauvegardée dans votre système de fichiers afin d'être imprimée à votre convenance (Figure 8).

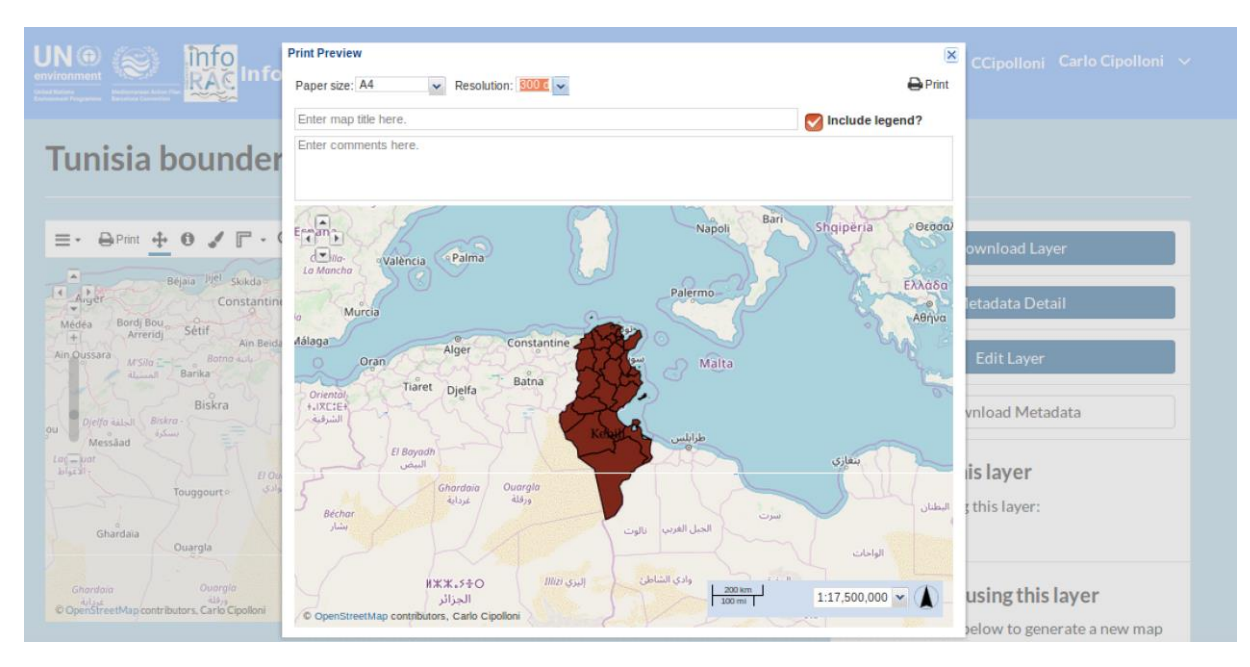

*Figure 8. La fenêtre pop-up d'impression pour exporter en PDF les cartes.*

#### NAVIGUER PARMI LES CARTES

Pour accéder à des cartes enregistrées dans InfoMapNode, il vous suffit de cliquer sur **« lien Cartes »** dans la barre supérieure ou dans la partie inférieure de la page d'accueil.

Vous pouvez aussi chercher des cartes spécifiques en utilisant la fonction « **Recherche »** (par exemple Carte de la Biodiversité) située dans la partie supérieure de la page d'accueil.

En suivant l'une ou l'autre de ces 2 méthodes pour accéder aux cartes, une liste de résultats apparait(Figure 9), classés par date de partage des données (plus récents et moins récents), par ordre alphabétique (A-Z et Z-A) ou par ordre d'importance (plus populaire et pertinent). Les résultats peuvent être filtrés par *Catégories*, *Dates* et *Mots*-*Clés* en utilisant le panneau situé à gauche de l'écran.

| <mark>info</mark><br>RéglinfoMapNode<br><b>UN</b> <sup>®</sup><br>Carlo Cipolloni $\sqrt{ }$<br>Q Search<br>ω<br>Maps $\vee$<br>Involved $\sim$<br>Data $\sim$<br>environment<br>Mediteranean Action Pla<br>Amme - Barcelona Convertion |          |              |                                                                                                  |  |  |
|----------------------------------------------------------------------------------------------------|----------|--------------|--------------------------------------------------------------------------------------------------|--|--|
| <b>Explore Maps</b>                                                                                                    |          |              | Create a New Map                                                                                 |  |  |
| <b>Selected Maps</b>                                                                                                    |          | 1 Maps found | 01v                                                                                              |  |  |
| Add maps through the<br>"checkboxes".                                                                                                    |          | 맖            | ٠                                                                                                |  |  |
| Set permissions                                                                                                    |          |              | tunisia map<br>M<br>Map of Tunisia regions                                                       |  |  |
| <b>Filters</b><br>$\blacktriangleright$ TEXT                                                                                                    | Clear    |              | □ 10 Dec 2018<br>& Carlo Cipolloni<br>$\bullet$ 0 $\rightarrow$ 0 $\star$ 0<br><b>9</b> View Map |  |  |
| Search by text                                                                                                    | $\alpha$ |              |                                                                                                  |  |  |
| > KEYWORDS                                                                                                    |          |              |                                                                                                  |  |  |
| > CATEGORIES                                                                                                    |          |              |                                                                                                  |  |  |

*Figure 9***. Exploration des cartes – Quand une carte est publiée, elle est disponible dans la section « Recherche ».**

## MÉTADONNÉES DES CARTES ET DÉTAILS

De la même manière que les couches, en cliquant sur « **Cartes** », une liste de cartes s'affiche. En cliquant sur l'interface « **Visualiser Cartes**», l'utilisateur peux explorer la carte en détail (Figure 9). En cliquant sur le titre des cartes,, l'utilisateur peut accéder et visualiser toutes les informations détaillées sur une carte. (Figure 10).

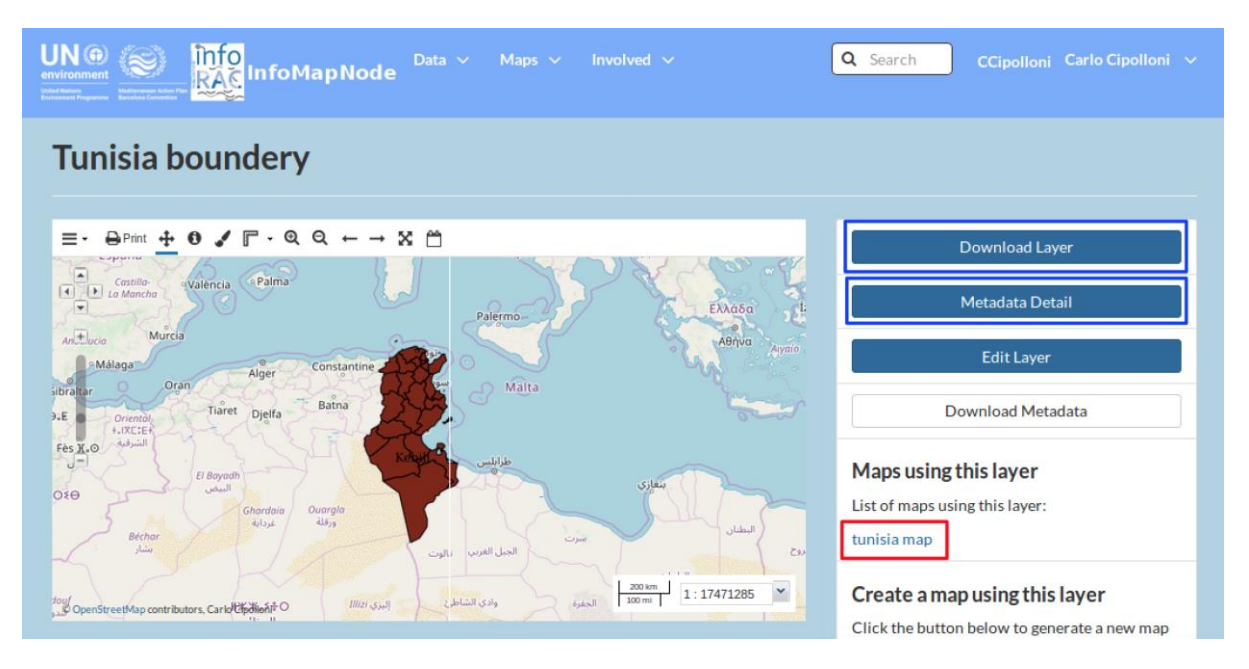

*Figure 10.* **Vue d'ensemble des cartes: à droite les onglets pour télécharger une couche (seulement pour utilisateur autorisé) et pour accéder aux détails des métadonnées, afin d'avoir plus d'informations.***.*

Il est aussi possible de faire un panoramique de la carte en maintenant appuyé le bouton gauche de la souris et en déplaçant le curseur, ou en utilisant les flèches situées sur la carte à gauche ou le zoom situé dans la barre d'outil de la carte.

Dans l'interface « **Visualiser Cartes »**, il y a également une série d'onglets sous la carte qui permettent à l'utilisateur de visualiser plus d'Infos sur la carte, par exemple toutes les métadonnées, de partager la carte via les réseaux sociaux, d'utiliser les notations et de faire des commentaires.

À droite de la carte, il y a une liste de couches de données utilisées pour l'élaboration de la carte (Figure 10 – carré rouge).

L'onglet **« Télécharger Cartes »** permet à l'utilisateur d'extraire toutes les couches de données utilisées pour élaborer la carte et de la sauvegardez dans son ordinateur si elle est disponible.

En cliquant sur **« Visualiser Cartes »** dans l'interface « Visualiser Cartes », une version plus grande de la carte s'affiche dans l'interface « **Élaborer Carte** », ainsi que les outils pour modifier la carte et une liste des couches spécifiquement utilisées pour cette carte.

## UTILISATEUR AUTORISÉ DE L'INFOMAPNODE

Si vous êtes un utilisateur disposant d'identifiants spécifiques fournis par le CAR/INFO, Responsable de l'InfoMAPNode, vous pourrez vous connecter à la plateforme pour consulter les données et métadonnées restreintes, télécharger des documents, des couches et publier des cartes spécifiques. Dans cette partie du manuel, nous vous fournirons des instructions sur le fonctionnement de la plateforme pour ce type d'utilisateur.

Avant de fournir des informations sur comment un utilisateur autorisé pourra contribuer, il est nécessaire de décrire d'abord le système d'autorisations et de droits de la plateforme.

#### AUTORISATIONS ET DROITS

Les autorisations déterminent qui peut visualiser**,** télécharger**,** publier et gérer les couches, les cartes et les documents. Il est important de comprendre les différences entre ces paramètres, car une négligence en terme d'autorisations spécifiques peut entraîner un accès involontaire aux couches/cartes.

Les paramètres suivants sont disponibles :

1. Qui peut visualiser et télécharger Couches/Cartes/Données ?

• **Tout le monde** : permet à quiconque d'accéder aux données, y compris les utilisateurs non enregistrés.

• **Tout utilisateurs enregistrés :** seuls les utilisateurs disposant d'un compte InfoMAP peuvent accéder aux données.

• **Uniquement utilisateurs pouvant publier :** limite l'accès aux utilisateurs mentionnés dans le paramètre ci-dessous. Qui peut publier ces données ?

• **Tout utilisateurs enregistrés :** permet à tout utilisateur de publier, de remplacer ou de supprimer vos données.

• **Uniquement les utilisateurs suivants :** limite les droits de publication aux utilisateurs que vous mentionnerez (outre le propriétaire de la couche/carte).

2. Qui peut gérer et publier Couches/Cartes/Données ?

• Seuls les utilisateurs mentionnés pourront gérer les autorisations . Ils deviendront les seuls utilisateurs en mesure d'accorder les autorisations relatives à la couche/carte. L'utilisateur qui télécharge une couche est par défaut le propriétaire de cette couche et dispose à ce titre de la totale gestion des autorisations .

Pour vous assurer que les autorisations correctes ont été sélectionnées, contrôlez-les avant de télécharger de nouvelles couches, de créer des cartes ou de télécharger des documents (Figure 11). Vous pourrez modifier ces paramètres plus tard dans les interfaces « **Visualiser Couches** », « **Visualiser Cartes** » et « **Visualiser Document** », en utilisant le bouton rouge « **Publier Couche/Publier Carte/Publier Document** et « **Publier Autorisations** (Carte) ».

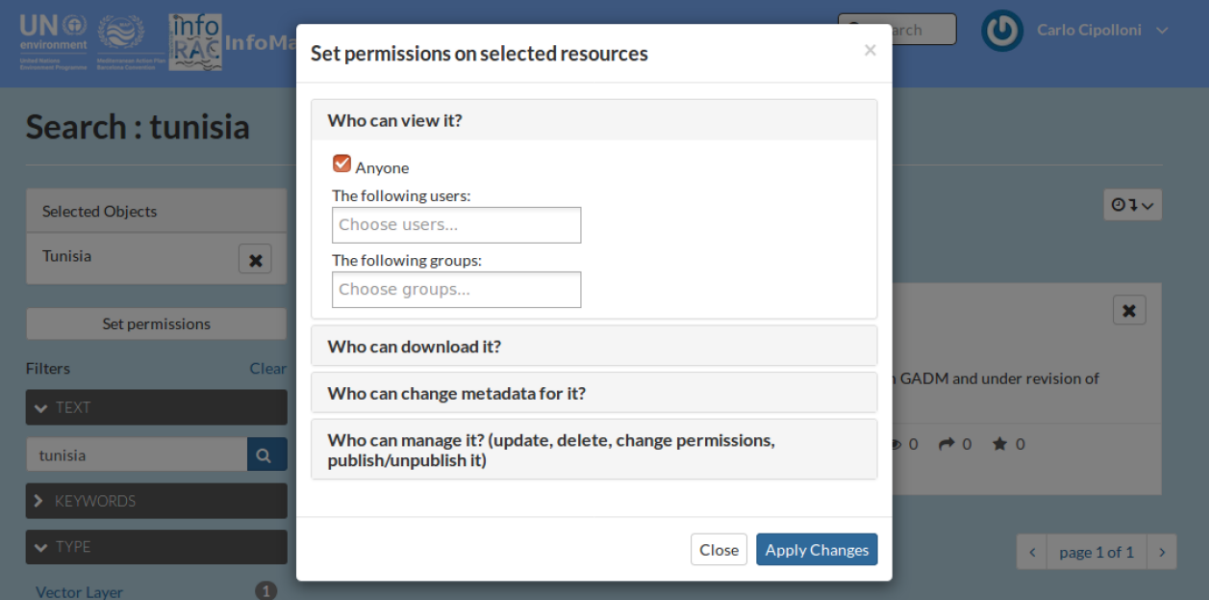

*Figure 11.* **Écran d'autorisation: l'utilisateur autorisé, après avoir téléchargé un document, une couche ou une carte, peut décider de la granularité de l'autorisation pour les différentes actions (affichage, téléchargement, publication des métadonnées et données)***.*

## TÉLÉCHARGER DES DOCUMENTS

Après avoir accédé à la plateforme en utilisant votre identifiant comme Rapporteur, Point Focal ou Partenaire du Projet, il vous sera possible de télécharger dans le système votre document lié à une couche particulière ou tout autre document général (Figure 12) :

Dans l'interface « **Télécharger Document** », l'utilisateur pourra télécharger le document de cette façon :

- « **Choisir Fichier** » et sélectionner les fichiers à partir de votre système de fichiers. Les fichiers apparaîtront à droite de « **Choisir Fichier »**.
- Cliquez sur le bouton « **Télécharger** » pour charger votre Fichier.

Associer des documents à une Couche ou Carte : pendant le téléchargement du fichier , l'utilisateur pourra associer le document à une couche ou carte analogue publiée dans la plateforme (Figure 12 – surbrillance rouge).

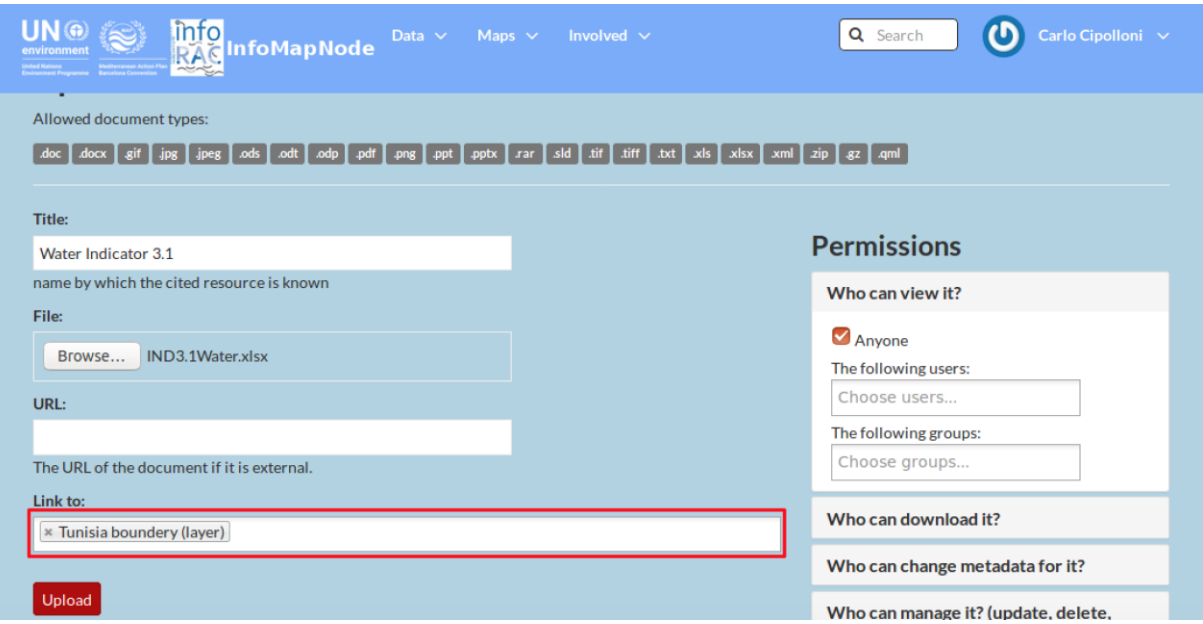

*Figure 12.* **Page de téléchargement des documents: pendant cette phase, l'utilisateur peut associer certains services de données, ainsi que définir les autorisations.***.*

# TÉLÉCHARGER DES COUCHES

Dans la zone d'autorisation de l'InfoMAPNode, il vous sera également possible de télécharger votre **Couche** dans le système, ce qui vous permettra de créer des couches **raster** et **vecteur** qui pourront être partagées ou utilisées pour créer des cartes.

Tout d'abord, cliquez sur le bouton « **Couche** » du Menu « **Données** », puis cliquez sur le bouton bleu « **Télécharger Couches** » ; ensuite, l'utilisateur pourra télécharger le fichier de la façon suivante :

- Glissez-Déposez vos fichiers dans la zone grise ;
- Parcourez et sélectionnez les fichiers de votre système de fichiers.

Les fichiers apparaîtront sous la zone « **Glissez-Déposez** » et le système spécifiera automatiquement le format des fichiers comme par exemple Shapefiles ou GeoTIFF (Figure 13). Dans le cas où un fichier requis est manquant (cf Shapefiles), il vous sera demandé d'ajouter le fichier avant de procéder au téléchargement.

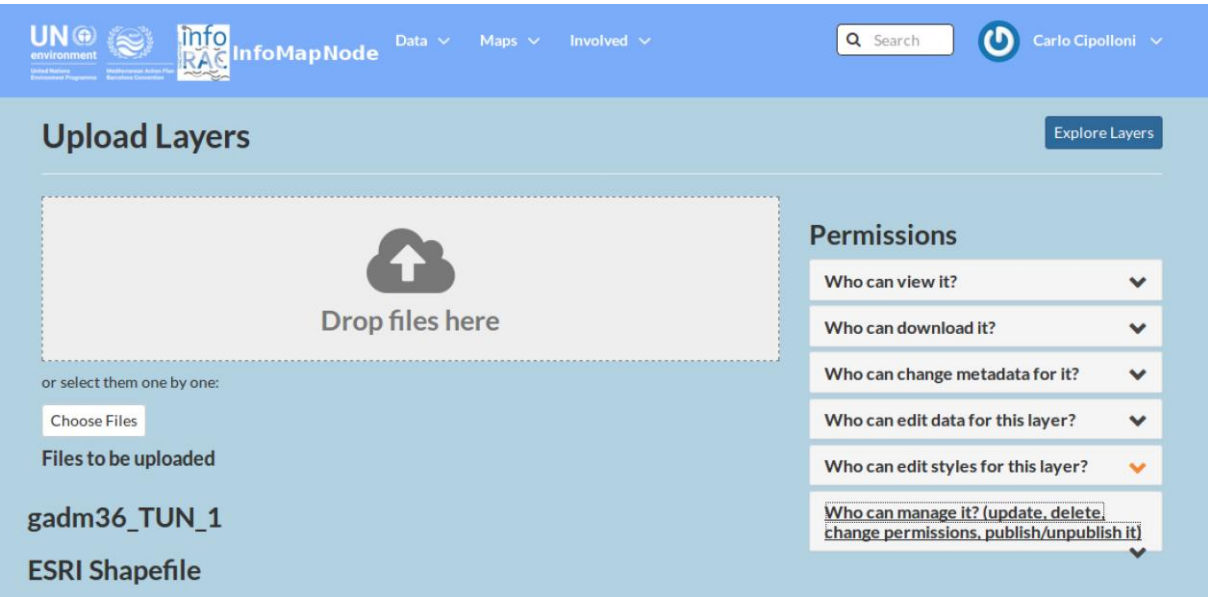

*Figure 13.* **Téléchargement des couches: pendant cette phase, l'utilisateur peut définir les autorisations.***.*

Dans l'interface « **Explorer Couches** », en utilisant la fonction « **Télécharger Couches** », l'utilisateur pourra télécharger la couche. Avant le début du téléchargement, les **Autorisations** concernant la couche doivent être indiquées du **côté droit de la zone grise** « **Glissez-Déposez »** (voir section précédente pour les détails relatifs aux autorisations). Lorsque vous cliquez sur « **Télécharger Fichiers** », le processus de téléchargement des fichiers commence.

Après un téléchargement réussi, cinq options sur comment continuer à gérer les données apparaitront à l'écran (Figure 14) :

*Info Couche :* Permet d'accéder à l'interface « **Visualiser Couche** » à partir de laquelle vous pourrez procéder pour publier la couche, et modifier les autorisations de votre couche après le téléchargement.

*Publier Métadonnées :* Donne l'accès à une interface où des informations détaillées sur la couche doivent être fournies. Voir section ci-dessous, pour plus de détail.

*Télécharger Métadonnées :* Permet de télécharger un fichier XML de métadonnées existant associé à la couche.

*Télécharger SLD :* Permet à l'utilisateur de télécharger un fichier de style existant afin d'associer une légende spécifique à la couche.

Gérer Styles *:* Permet à l'utilisateur de sélectionner une apparence prédéfinie pour la couche parmi les styles déjà créés. Cette fonction complexe est réservée aux administrateurs ou aux utilisateurs expérimentés.

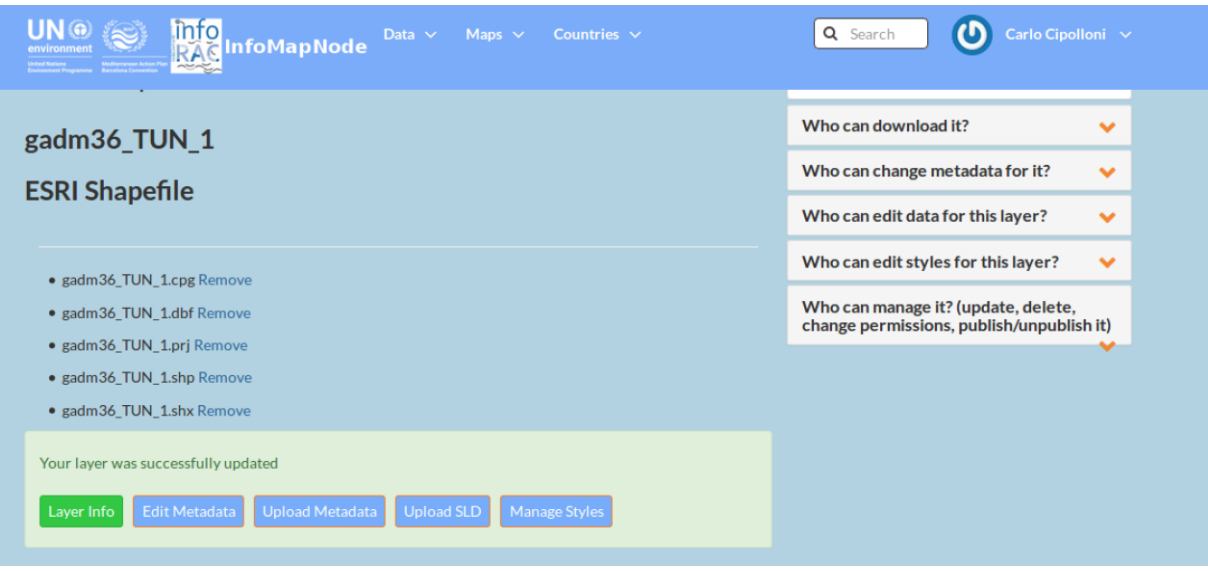

*Figure 14.* **Après le téléchargement de l'ensemble des données, certaines fonctionnalités sont disponibles pour gérer les informations sur la couche, les métadonnées et la représentation de style des données.***.*

# GESTION DES MÉTADONNÉES

En fournissant des informations supplémentaires sur la couche ou sur le document après son téléchargement, l'utilisateur pourra spécifier les données et les rendre plus accessibles aux autres utilisateurs.

Le fait de fournir des métadonnées aide ainsi à identifier et à chercher des couches et des documents, et aussi à améliorer l'expérience globale de l'utilisateur de la plateforme.

Une fois qu'un(e) document/couche ait été chargé(e), ou si l'utilisateur se trouve dans l'interface « **Visualiser Couches** », il pourra utiliser l'interface « **Publier Métadonnées »** (Figure 15) pour commencer à fournir davantage d'informations sur la couche. Certains champs sont automatiquement remplis, mais la plupart sont vides afin que l'utilisateur fournisse des informations (Figure 15).

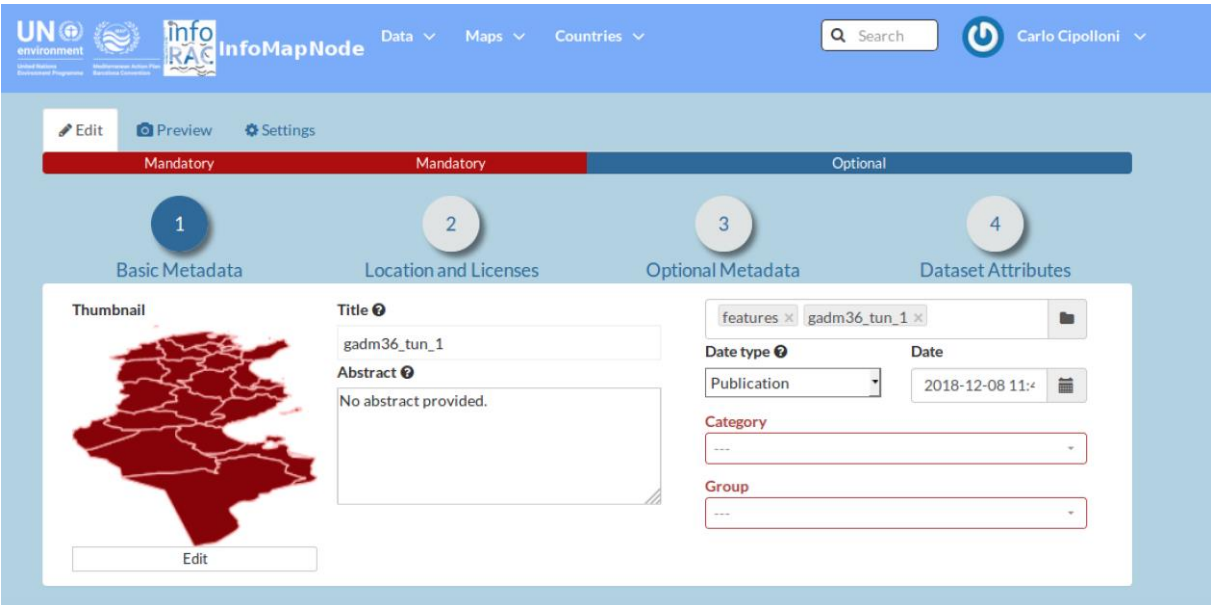

*Figure 15. Publication de métadonnées: quelques onglets permettent de gérer différentes informations.*

L'utilisateur trouvera ci-dessous quelques commentaires sur différents types de métadonnées qui amélioreront considérablement la qualité de la couche et aideront à la contextualiser pour d'autres utilisateurs :

- *Titre :* Donnez un nom explicatif à votre couche. Le nom ne doit pas suivre les conventions habituelles en ce qui concerne le choix du nom des fichiers de données, mais plutôt refléter correctement les principaux aspects des données. Commencer le titre par une indication géographique (pays, région ou « global »).
- *Résumé* : Fournir une brève description de votre couche. Ce texte apparaîtra avec votre couche, par exemple dans les résultats de la recherche.
- *Région clé* : Sélectionnez un ou plusieurs pays que la couche représente.
- *Mots-clés* : Indiquer des mots-clés pour votre couche, qui apparaîtront dans les résultats de la recherche.
- *Informations supplémentaires* : Indiquer ce que les caractéristiques représentent en décrivant brièvement chacune d'entre elles. Cette information est la seule explication dont disposeront les autres utilisateurs pour comprendre les noms abrégés des caractéristiques, d'où la nécessité de fournir une description. Les informations supplémentaires apparaîtront sous votre couche, dans l'interface « **Visualiser Couches** », lorsque vous cliquerez sur « **Afficher/Masquer** ».
- **Caractéristiques** : Fournir des descriptions supplémentaires de tout les noms abrégés des caractéristiques ou modifiez leur ordre d'affichage. Lorsque les éléments standard et obligatoires des métadonnées ont été fournis, l'utilisateur

pourra cliquer sur « **Mettre à Jour** », dans la partie inférieure de l'écran pour sauvegarder et entrer dans l'interface « **Visualiser Couches/Documents** ».

#### STYLISER UNE COUCHE ET CRÉER DES RÈGLES

Il est assez difficile de styliser une couche et de créer des règles. Il sera très utile aussi bien à un utilisateur expérimenté qu'à l'Administrateur, d'afficher certaines caractéristiques des données d'une couche. Il sera aussi possible de modifier l'apparence d'une couche, c'est-àdire la styliser de différentes façons, mais aussi d'avoir le contrôle sur les couleurs des lignes (par exemple des routes) ou des zones (par exemple des régions), et d'afficher des étiquettes (par exemple des noms de villes). Il sera également possible d'utiliser des règles pour faire face à un jeu de symboles complexes basés sur des conditions de banque de données et d'échelle.

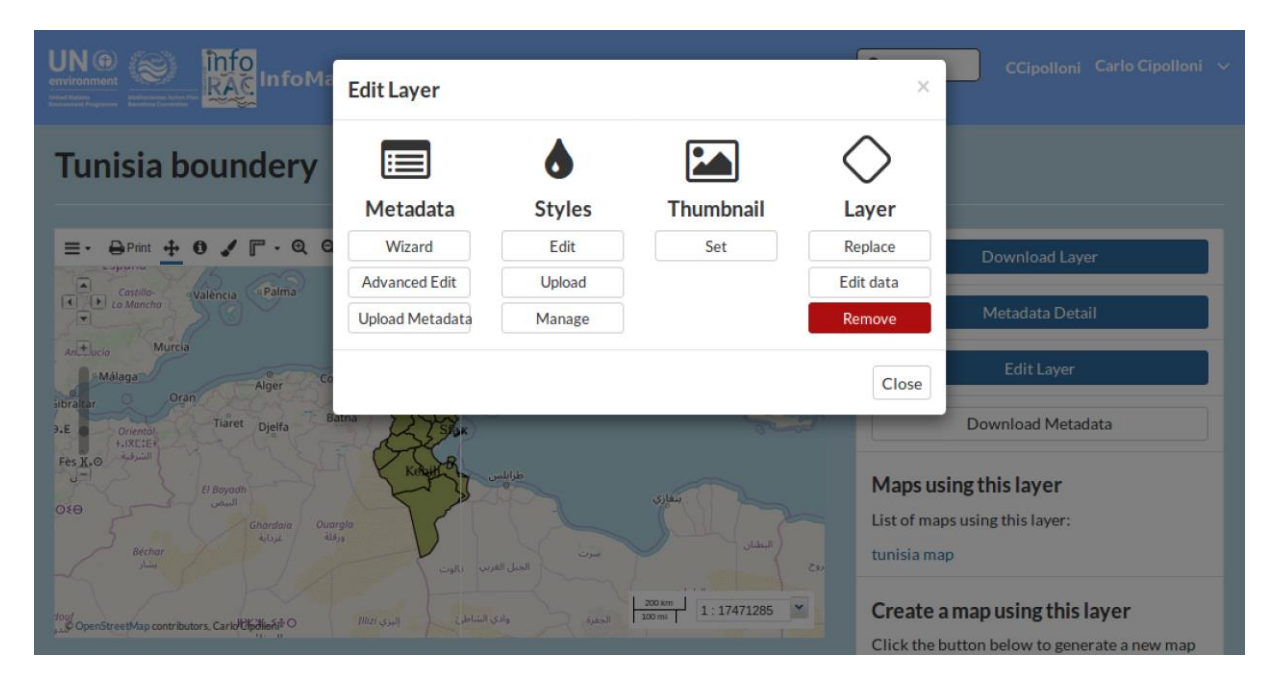

*Figure 16. Mode par défaut avec différents outils pour l'édition des styles.*

Ci-dessous, différentes façons d'éditer un style dans InfoMAPNode :

- Après avoir téléchargé une couche en cliquant sur « **Info Couche** » pour l'afficher, cliquer sur « **Editer Couche** » et ensuite « **Editer Styles** ». (Figure 16);
- Dans l'interface « **Afficher Couche »,** cliquer sur « **Editer Couche »** et ensuite **« Editer Style »,** ou directement sur le symbole de la palette « **Styles Couche »** (Figure 17) ;
- Dans l'interface « **Élaborer Cartes »** à l'aide du symbole de la palette.

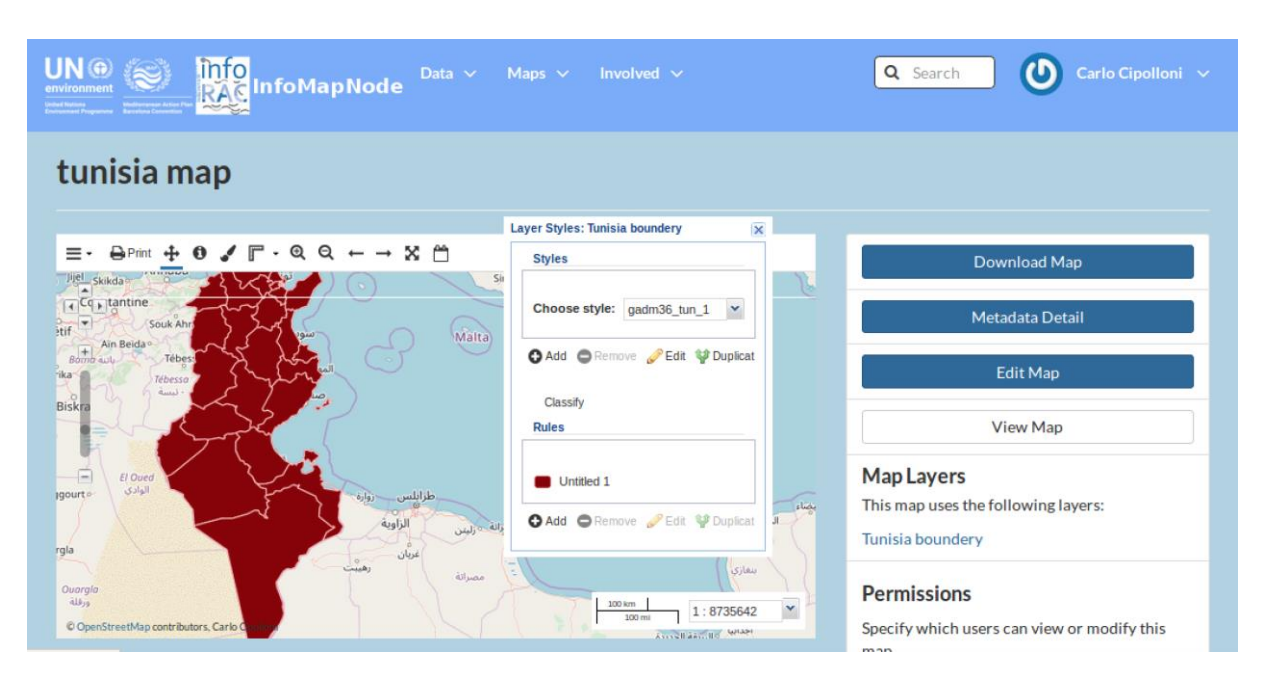

*Figure 17. Fenêtre pop-up de style pour configurer les règles de représentation.*

En suivant l'une des procédures ci-dessus, une fenêtre pop-up permettra à l'utilisateur de choisir le style et de définir les règles (figure 18). Ici, l'utilisateur pourra aussi ajouter, supprimer, dupliquer ou publier les règles.

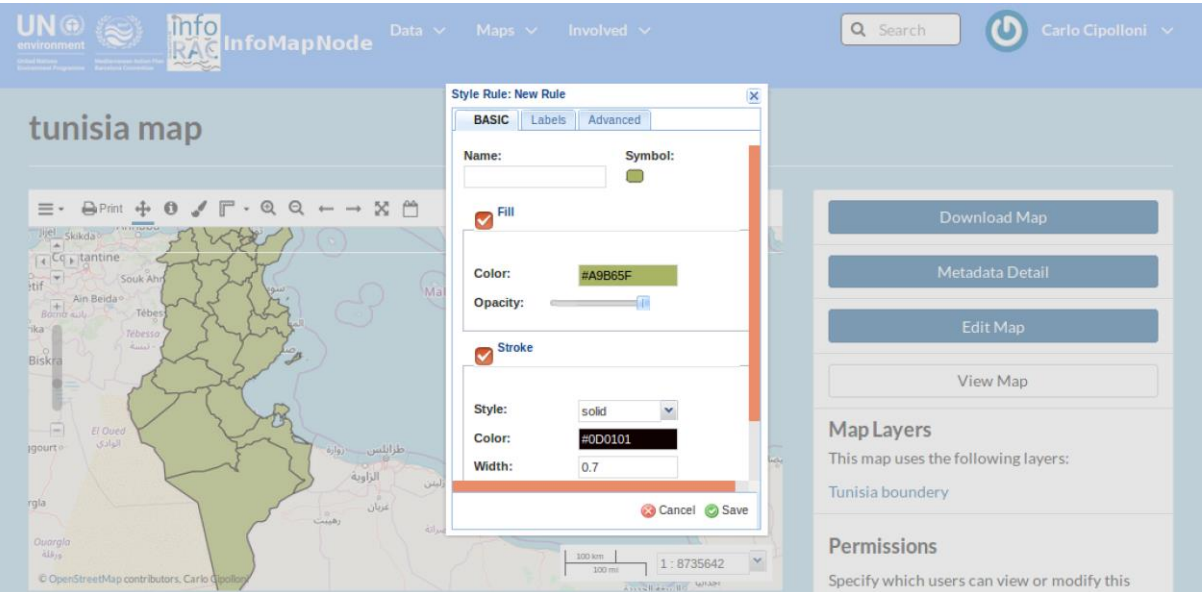

*Figure 18. Quelques exemples sur comment gérer et modifier le style des données.*

Pour créer un jeu de couleurs pour la règle, sélectionnez-la et cliquer sur le symbol « **Éditer »**. Une autre fenêtre pop-up apparaîtra à l'intérieur de laquelle se trouvent les trois onglets suivants :

- a. Basique
- b. Étiquettes
- c. Avancé

Ces trois onglets contiennent des options permettant de définir la règle. Les aspects de la règle que l'utilisateur va définir sous l'un des onglets sont cumulatifs pour la règle entière. Cela signifie que l'utilisateur pourra créer une règle en définissant la couleur dans l'onglet « **Basique** », puis une condition de banque de données pour contrôler l'affichage de cette couleur dans l'onglet « **Avancé** ».

Dans l'onglet « **Basique »**, il sera possible de modifier les options de style suivantes :

- Nom de la règle ;
- Symbole représentant une caractéristique, sa taille et sa rotation ;
- Couleur et opacité (transparence) d'une caractéristique ;
- Style, couleur, largeur et opacité de la ligne de la caractéristique.

La Figure 18 montre comment le style par défaut de l'onglet « **Basique** » peut être modifié en changeant les règles de représentation des symboles, tels que la couleur et le trait.

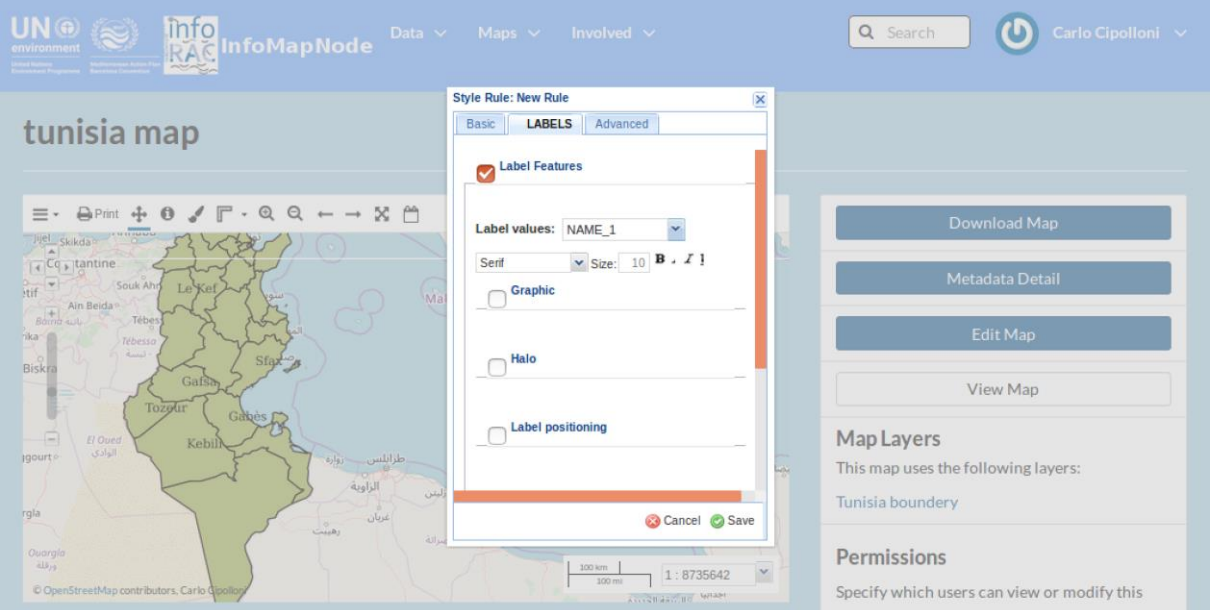

*Figure 19. Fenêtre pop-up de style de l'éditeur pour gérer et modifier des informations dans la représentation.*

Dans l'onglet **« Étiquettes »**, il est possible de faire les actions suivantes :

- Sélectionner un champ pour l'utiliser comme contenu de vos étiquettes;
- Choisir un type de police, de taille et de style de l'étiquette ;
- Choisir la couleur et l'opacité de l'étiquette ;
- Choisir un halo (couleur du fond), comprenant couleur, taille et opacité.

L'utilisateur doit savoir ce que représente le nom abrégé d'une caractéristique particulière afin de définir les valeurs de l'étiquette. La case « **Caractéristiques de l'Étiquette »** (figure 19)

a été cochée et la valeur de l'Étiquette est « Nom\_1 ». Dans l'exemple ci-dessous, ce nom abrégé représente les noms des emplacements des entrepôts qui doivent être affichés dans la couche.

Dans l'onglet **« Avancé »**, il est possible de faire les actions suivantes :

- **Limiter** la visualisation de ce qui a été défini dans les onglets « **Basique** » et « **Étiquette** » en fonction d'une ou de plusieurs conditions de banque de données. Il est également possible de définir plusieurs groupes de conditions ;
- **Limiter** la visualisation de ce qui a été défini dans les onglets « **Basique** » et « **Étiquettes** » en termes d'affichage d'échelle minimale et maximale.

Afin de limiter les conditions d'affichage des valeurs, l'utilisateur doit savoir ce que représente le nom d'une caractéristique particulière. Par ailleurs, la gamme des valeurs qui existent pour cette caractéristique doit également être connue afin de créer un affichage significatif des données (qui sera visible dans une légende).

Plusieurs règles d'une même couche peuvent être utilisées afin de créer une distinction visuelle entre différentes valeurs ou gammes de valeurs. Les différentes règles et les jeux de couleurs associés seront représentés dans une « **Légende »** pour une référence visuelle attrayante. Utilisez le symbole « **Ajouter** » pour créer de nouvelles règles, ou le symbole « **Dupliquer** » pour les règles existantes avant d'éditer.

# MODIFIER LES DONNÉES D'UNE COUCHE

Selon les autorisations accordées à l'utilisateur, il est possible d'éditer des données directement dans une couche vecteur en modifiant les caractéristiques existantes. La publication de la couche se fait comme suit :

- Sélectionner la couche à publier dans le panneau de gauche de l'interface « **Élaborer Cartes** » ;
- Sélectionner au préalable les boutons « **Éditer** » et « **Modifier** ». L'utilisateur peut ensuite cliquer sur un point, une ligne ou un polygone spécifique de la carte et une fenêtre pop-up contenant toutes les valeurs des caractéristiques apparaîtra.
- Après avoir cliqué sur « **Éditer** », tous les points définissant la forme de la caractéristique deviendront être visibles sur la carte.

Dans l'exemple ci-dessous, le point qui doit être modifié est surligné en bleu clair (Figure 20)

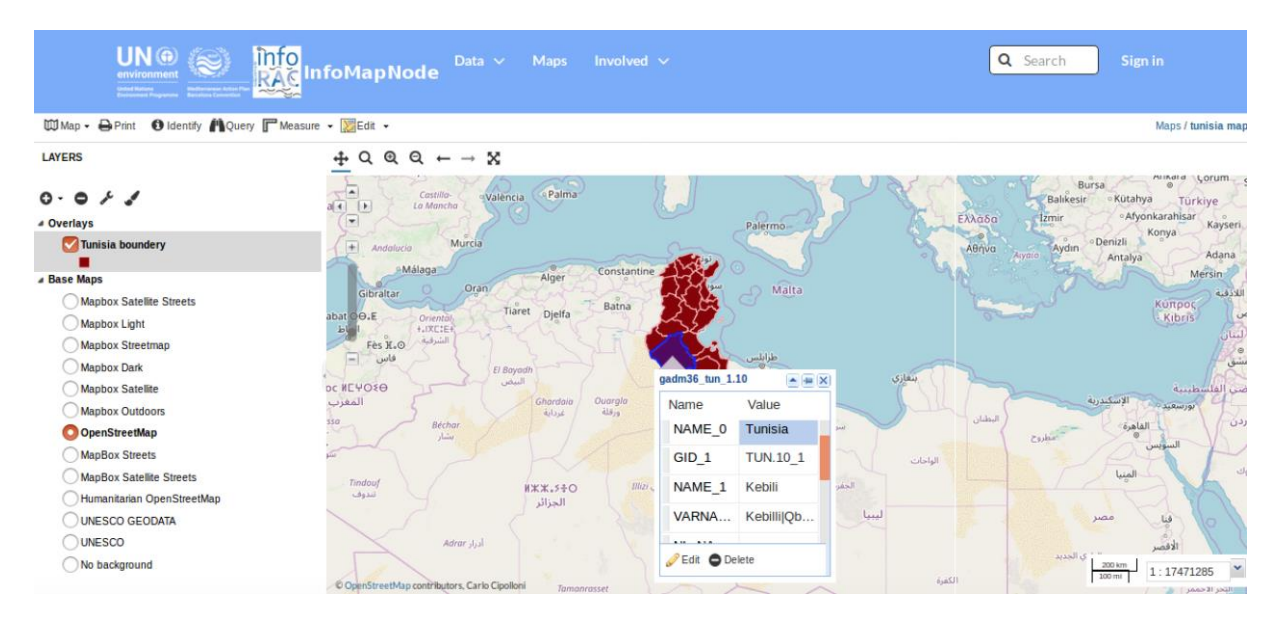

*Figure 20. Élaboration de Cartes - Modifier et gérer le contenu du jeu de données à travers la fenêtre « Editeur » .*

Étant donné qu'une caractéristique n'a qu'une seule référence géographique, l'utilisateur devra simplement faire glisser le symbole vers le nouvel emplacement.

• Les valeurs de la caractéristique indiquées dans la fenêtre pop-up doivent être éditées avant de cliquer sur « **Sauvegarder** ».

## CRÉER ET SUPPRIMER DES DONNÉES DANS UNE COUCHE

Pour générer de nouvelles données directement à partir de la couche, l'utilisateur peut :

- 1) Sélectionner la couche dans le panneau à gauche de l'interface « **Élaborer Cartes »** ;
- 2) Cliquer sur le bouton "**Éditer**" et ensuite sur "**Créer**" (Figure 21) ;
- 3) Si vous souhaitez créer un point sur la carte, **cliquer deux fois** sur l'emplacement et une fenêtre de caractéristiques apparaîtra sans valeurs associées ;
- 4) Les valeurs de la caractéristique doivent être fournies avant de cliquer sur « **Sauvegarder** ».

Pour générer des données sous forme de lignes ou de polygones pour symboliser, par exemple, des routes ou des zones d'inondation, **cliquer une fois** sur le lieu de départ et **deux fois** sur le lieu d'arrivée. Une fenêtre pop-up apparaîtra avec des champs vides pour que l'utilisateur fournisse les valeurs de la caractéristique.

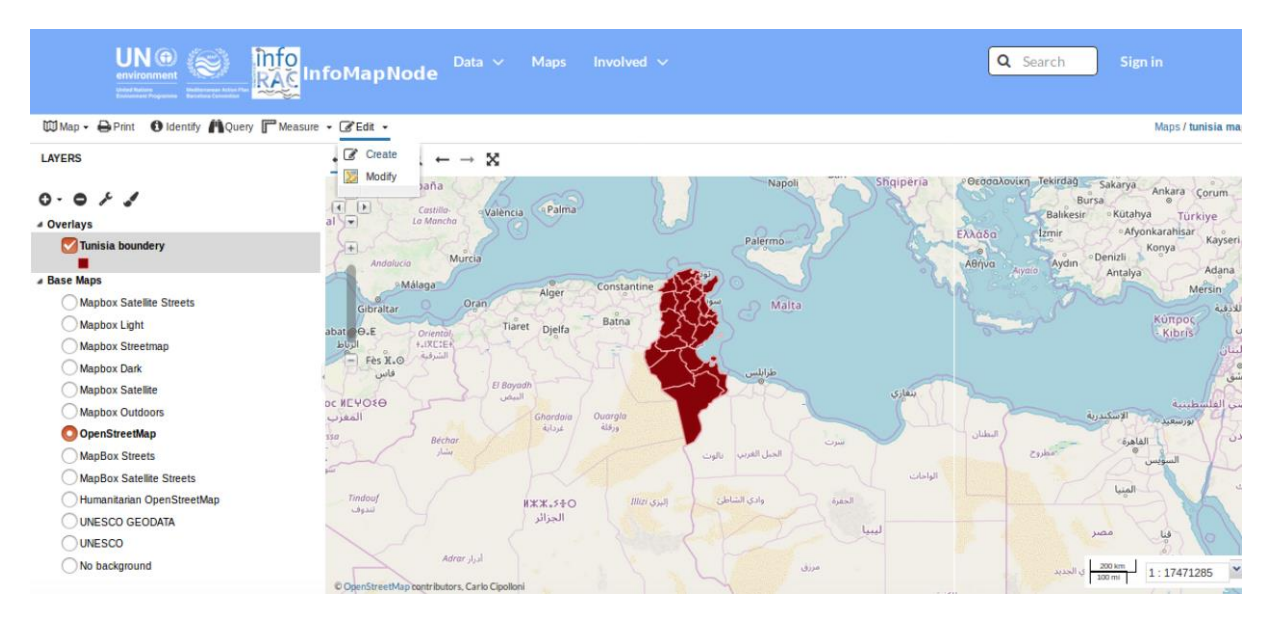

*Figure 21. Gestion de l'élaboration de cartes de l'éditeur ou de manipulation de cartes.*

Pour supprimer des données existantes, ou des données récemment fournies, utiliser :

- 1) Les boutons "**Éditer**" et "**Modifier**" dans la barre d'outils et sélectionner la caractéristique ;
- 2) L'option "**Effacer**" peut être utilisée pour éliminer complètement la caractéristique de la couche après avoir confirmé votre choix.

#### SUPPRIMER ET REMPLACER DES COUCHES, DES CARTES ET DES DOCUMENTS

Avec des autorisations appropriées, l'utilisateur peut **supprimer** ou **remplacer** des données, des cartes ou des documents en cliquant simplement sur l'élément sélectionné et en utilisant le bouton bleu « **Éditer » (Couches/Cartes/Documents)**.

Une boîte pop-up permettra à l'utilisateur de **supprimer/remplacer** des couches et documents de la façon suivante :

- Supprimer des cartes (Figure 22) Lors du remplacement d'une couche, l'utilisateur doit télécharger un autre ensemble de données ayant la même structure de caractéristiques que l'ancienne.
- Lors de la suppression d'un(e) document/couche/carte/, l'utilisateur doit confirmer la sélection avant l'élimination définitive.

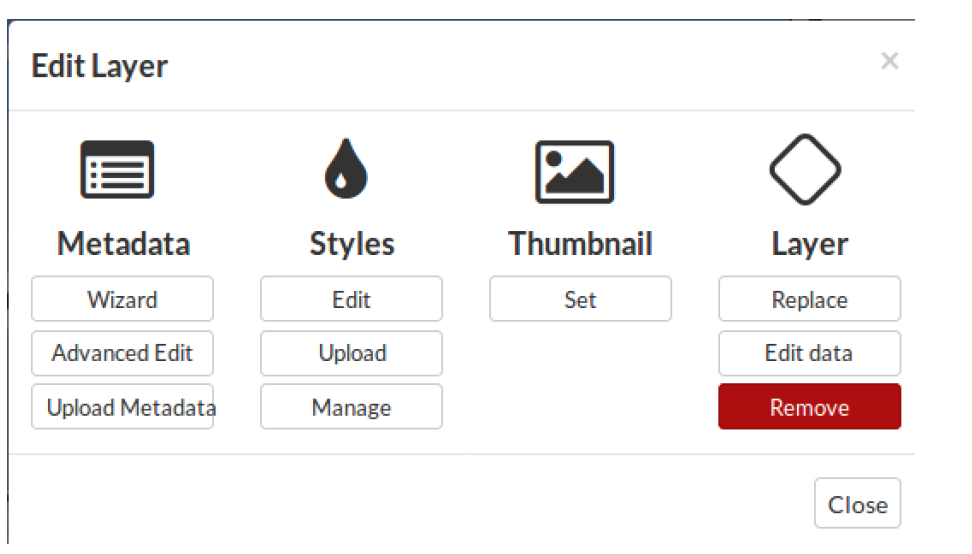

*Figure 22. Supprimer et remplacer une couche.*

## **GUIDE DU SYSTEME DE RAPPORTS DU FLUX DE DONNÉES**

Dans cette partie du document, nous vous présenterons le Centre de Données d' InfoMAP et comment un utilisateur autorisé peut gérer un flux de données lié à une procédure de rapport spécifique.

# **COMMENT OBTENIR L'AUTORISATION POUR TÉLÉCHARGER DANS LE CENTRE DE DONNÉES DU CAR/INFO (IDC)**

Pour utiliser et gérer l'appel de flux de données, les utilisateurs devront contacter d'abord l'Administrateur du CAR/INFO (info@info-rac.org) afin d'obtenir l'autorisation de télécharger les données nationales officielles requises dans le cadre du projet ENI SEIS II Sud.

Normalement, toutes les personnes nommées ont déjà reçu leur accréditation par courrier électronique leur permettant d'entrer dans le système à l'aide d'un seul identifiant. L'accréditation vous est accordée immédiatement si vous avez déjà une fonction pertinente dans le Centre de Données : Principaux Points de Contact (PCP)pour la circulation des données et Centre National de Référence (NRC) pour les trois thèmes des indicateurs de données. Sinon, la demande pourra être vérifiée avec le Point Focal National du projet ENI SEIS II Sud de votre pays.

Les nouveaux utilisateurs recevront automatiquement un identifiant et un mot de passe InfoMAP.

#### PROCESSUS DE TRANSMISSION DES DONNÉES

Dans le cadre de ce flux de données, les États membres sont encouragés à créer une enveloppe pour leur transmission annuelle dans le Centre de Données du CAR/INFO (IDC).

- Tous les fichiers relatifs à la transmission annuelle devront être téléchargés dans cette enveloppe. Des enveloppes supplémentaires ne devraient être utilisées que pour d'ultérieures transmissions de révisions.
- Ce document fournira une convention pour nommer et décrire les fichiers de l'enveloppe de l'IDC.
- Ce document fournira également un guide étape par étape sur la création d'enveloppes de l'IDC et sur le téléchargement des fichiers.
- Les pays transmettront tous les flux de données dans la Banque de Données du Centre de Données de l'InfoMAP, [https://idc.info-rac.org,](https://idc.info-rac.org/) sous forme de fichiers XML ou de fichiers modèles de Tableaux.

La date de transmission reconnue par le CAR/INFO est la date de « **Publication effective** » de(s) enveloppes(s).

« **Publication effective** », désigne un fichier téléchargé ayant passé avec succès les contrôles d'assurance qualité par blocage automatique de la Banque de données du Centre de Données de l'InfoMAP.

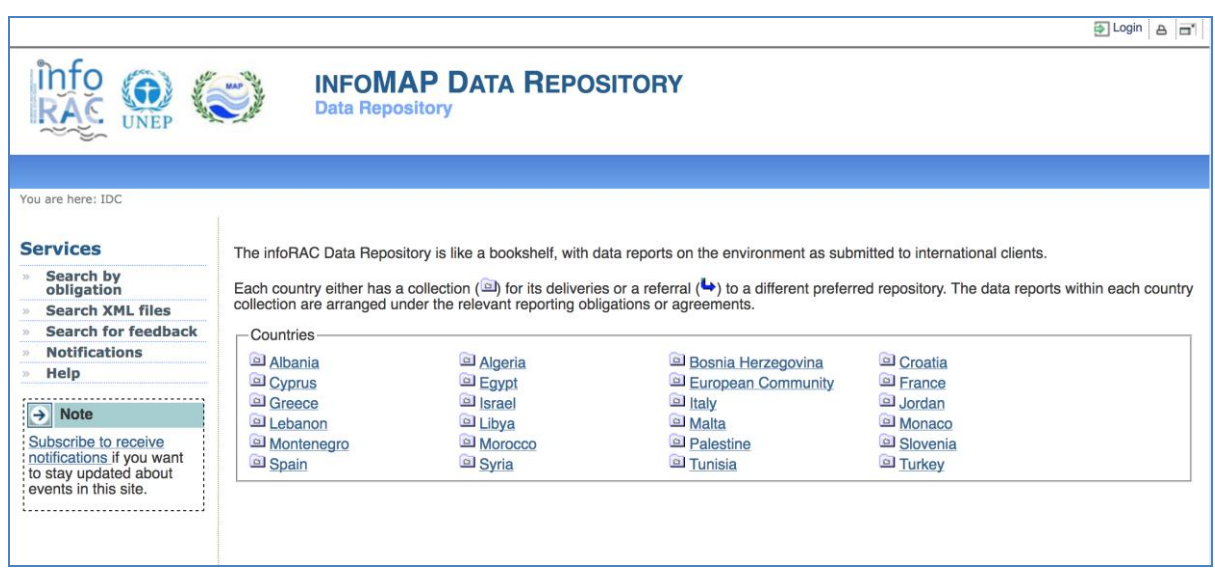

*Figure 23. Banque de données du Centre de Données de l'InfoMAP.*

Accéder à la Banque de Données centrale (IDC – figure 23) à travers l'adresse suivante : [http://idc.info-rac.org](http://idc.info-rac.org/) , puis procéder à la transmission des données de la façon suivante :

- Accédez au système après avoir saisi votre identifiant en tant que rapporteur en cliquant sur le bouton « **S'identifier** » à gauche de l'écran ;
- Sélectionnez votre pays ;
- Sélectionnez dans la Banque de Données le répertoire des obligations des indicateurs de l'initiative H2020 (figures 24 et 25), puis le flux de données spécifique (Eau, Émissions industrielles, Déchets) ;
- Choisissez le bouton « **Nouvelle enveloppe** » à droite de votre écran.

Donner à l'enveloppe un titre facilement compréhensible et utile aux utilisateurs de l'IDC. Par exemple : « *Rapport sur le flux de données des indicateurs relatifs à l'eau du projet ENI SEIS II Sud de l'initiative H2020*».

Le champ « **Relatif à quelle année** » fait référence aux dates de dépassements et non pas à la date de votre transmission.

Utilisez le bouton« **Ajouter**» en bas de l'écran pour créer une enveloppe.

Ouvrez l'enveloppe et activez une tâche en bas à droite de votre écran. L'enveloppe est désormais réservée à votre usage.

Personne d'autre que vous ne peut télécharger des fichiers dans cette enveloppe car elle vous est réservée. Cependant, vous pourrez la modifier plus tard si vous avez besoin de confier le téléchargement des fichiers à une autre personne.

Téléchargez un fichier unique ou un fichier compressé qui ne devrait pas être décompressé.

Cherchez dans votre propre système le fichier à télécharger.

Le champ « **Id** » vous permettra d'attribuer un nouveau nom de fichier dans l'IDC au fichier que vous êtes en train de télécharger. Si vous ne remplissez pas le champ « **Id** », le fichier conservera le même nom que celui qu'il avait dans votre système.

Vous pouvez utiliser le champ « **Id** » pour attribuer un nom au fichier en suivant la convention, pour nommer et décrire les fichiers, précédemment indiquée dans le présent document. N'oubliez pas d'inclure le type d'extension du fichier (.xls ou .zip) car l'« **Id** » doit être unique.

Le champ « **Titre** » vous permettra, outre le nom du fichier, d'en faire une description et de l'inclure dans l'IDC.

Vous pouvez utiliser le titre pour inclure des descriptions conformément à la convention pour nommer et décrire les fichiers précédemment indiquée dans le présent document.

Cliquez sur le bouton « **Ajouter**» pour télécharger le fichier dans l'enveloppe.

Cochez la case « **Interdit au grand public** » si le fichier dans l'IDC ne doit pas être accessible au grand public.

Interdire l'accès aux fichiers n'est pas une pratique normale dans le système de rapport. Il doit donc avoir une bonne raison pour prendre cette décision.

Les utilisateurs voient le fichier avec :

- le nom recommandé ;
- la description supplémentaire.

Seuls les utilisateurs autorisés seront en mesure de voir votre fichier avant que vous ne complétiez votre transmission en publiant l'enveloppe.

Le fichier peut être ouvert en cliquant sur l'icône centrale.

Pour éditer le nom recommandé, utilisez la case appropriée et l'option « **Renommer** ».

Pour éditer la description supplémentaire, cliquez sur le nom du fichier.

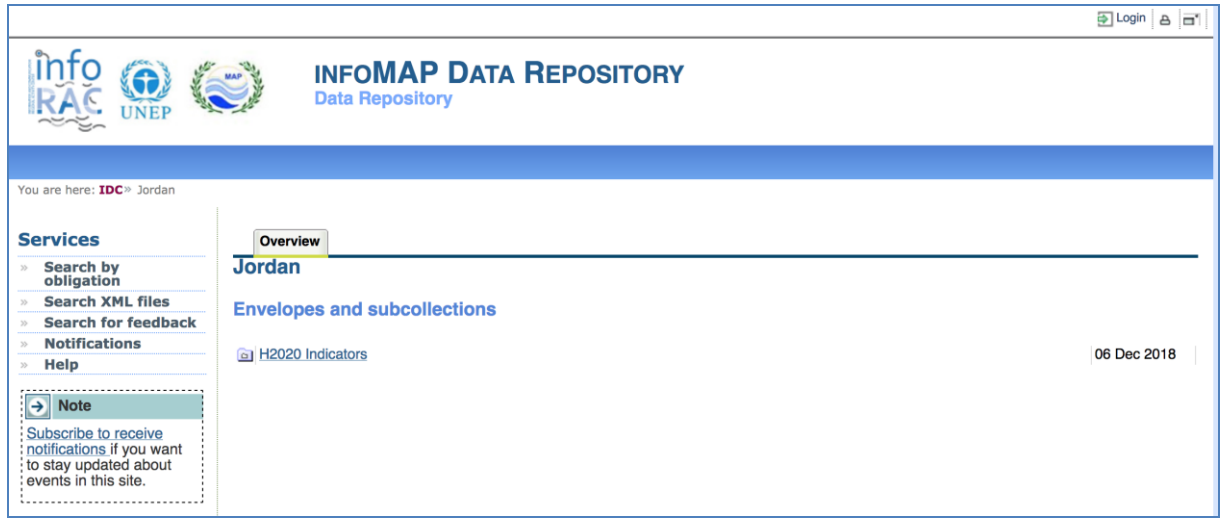

*Figure 24. Banque de données des indicateurs de chaque pays ENI SEIS.*

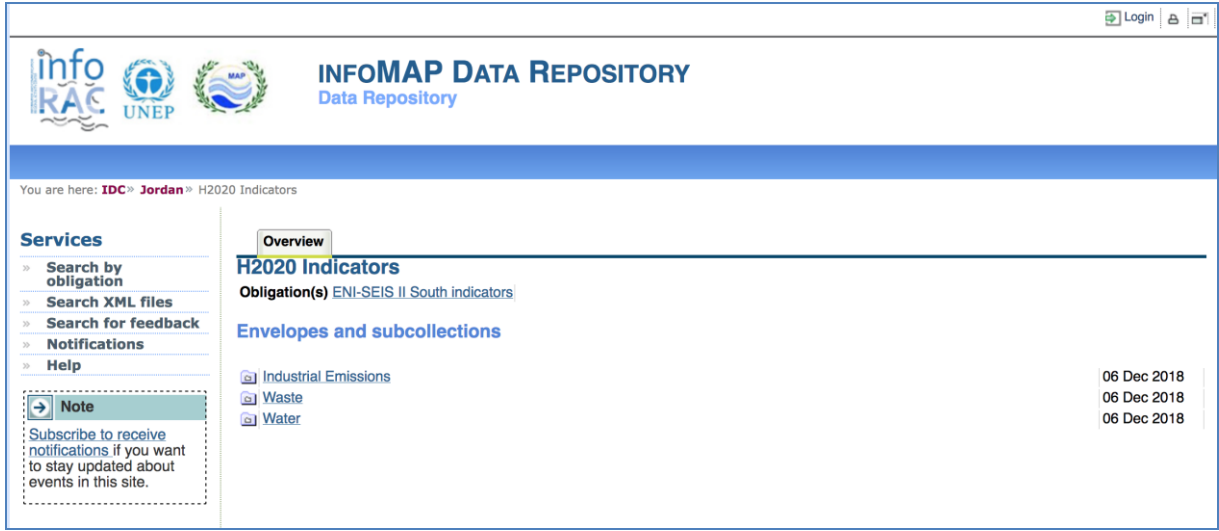

*Figure 25. Banque de données de différents indicateurs au sein du flux de données H2020.*

## ACHEVER VOTRE TRANSMISSION

Cliquez sur le bouton « **Publier enveloppe** » à droite de votre écran lorsque vous êtes sûr(e) que tous les fichiers nécessaires sont dans l'enveloppe. L'enveloppe est considérée comme prête à être officiellement transmise lorsqu'elle est « **publiée** ». À ce stade, le mot « **Brouillon** » est retiré.

Une fois que l'enveloppe est publiée, les contenus ne peuvent plus être modifiés.

# PROCÉDURE POUR LA COLLECTE DU MODÈLE DE DONNÉES

La procédure pour transmettre les informations requises est très simple :

- 1) Téléchargez le modèle fourni pour les données tabulaires ;
- 2) Remplissez le modèle dans votre ordinateur;
- 3) Téléchargez le modèle rempli dans le système de rapports de l'InfoMAP en utilisant le dossier de transmission (figure 24) des Indicateurs H2020 (la transmission est différente pour les trois flux de données : Eau, Émissions industrielle et Déchets – figure 25) ;
- 4) Téléchargez le modèle fourni pour les données spatiales ; téléchargez les données spatiales requises sous forme de fichiers distincts ou de fichier compressé et téléchargez-les sur la plateforme InfoMapAPNode ;
- 5) Terminez le travail (= équivalent à transmettre l'information).